**CORE DIAGNOSTICS**

Abbott Automation Solutions GmbH Sachsenkamp 5 20097 Hamburg Germany

Número de Registro Único (SRN): N/A

### **Correção de Produto Urgente** Abbott **Necessário Agir Imediatamente Data** 22 de setembro de 2022 **Produto** | Descrição do Produto | Número de Lista | Número GLP<sup>\*\*</sup> | Número de Série | UDI SAL Alinity ci Basic Kit<sup>\*</sup> | 06Q28-01 | 12415 | Consulte o Anexo B \* Para uso com o GLP systems Track \*\* O número GLP é o número de peça que corresponde ao Número de Lista da Abbott associado antes da aquisição do GLP systems Track. **Explicação** Este Comunicado de Correção de Produto está sendo revisado para corrigir o Apêndice 1: texto da mensagem 8073 no passo 4 e referência ao Manual de Operações no passo 5. Ao processar testes de um tubo de amostra em um CAR [carro] preso no AccessPoint [ponto de acesso] do Sample Access Line [Linha de Acesso de Amostras] (SAL) do Alinity ci, existe potencial para que o CAR seja liberado prematuramente. Se o(s) próximo(s) CAR(s) na fila for(em) lido(s) no ponto de acesso durante o processamento da amostra anterior, será gerado o Erro 22600: Potencial contaminação (Manuseio de Amostra). Esse problema poderá ocasionar: • Uma colisão entre a probe de amostra e um tubo de amostra em um CAR, levando a um potencial derramamento. (Alinity c e Alinity i) • Aspiração da amostra de um CAR próximo, em que os resultados são associados no Alinity ci-series ao CAR que foi liberado. (Alinity c e Alinity i) • Contaminação cruzada da amostra do CAR que foi liberado com a amostra de um CAR próximo. (Alinity c) Esse problema afeta clientes com software do SAL do Alinity ci, versões 1.3.0 e 1.3.1. O software do SAL do Alinity ci que aborda esse problema estará disponível no quarto trimestre de 2022. Seu representante Abbott entrará em contato para agendar a atualização mandatória. **Impacto sobre a**  O problema tem potencial para: **Segurança do**  • Exposição a riscos biológicos ao limpar amostras derramadas. **Usuário /** • Resultados incorretos devido à identificação errônea da amostra ou contaminação **Resultados de**  cruzada entre amostras.**Pacientes**

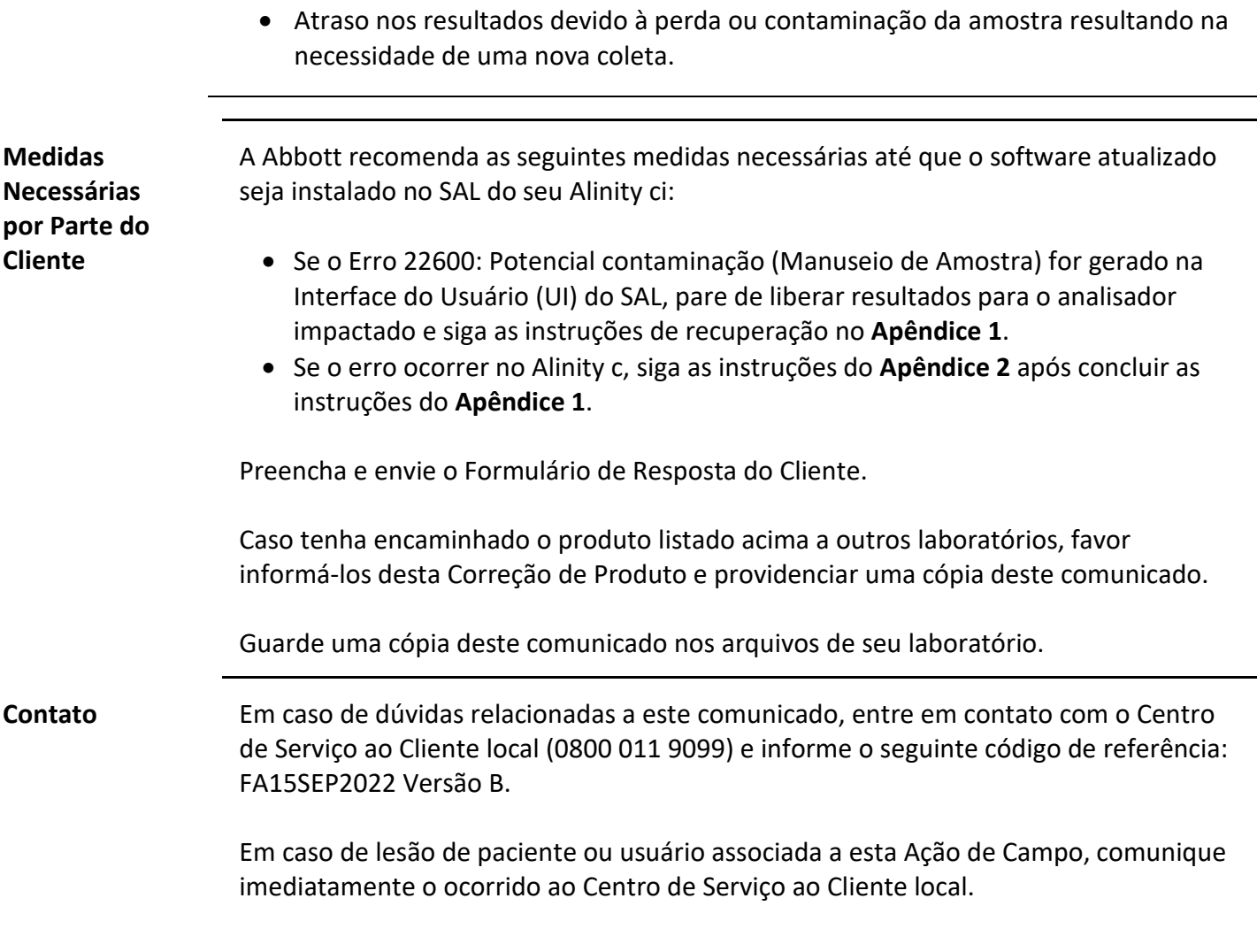

# **Apêndice 1**

#### **Procedimento de recuperação para amostra liberada prematuramente (analisadores Alinity c & Alinity i)**

**Atenção:** O ID da amostra (SID) liberada prematuramente pode ter resultados incorretos associados a ele, mas a amostra não está potencialmente contaminada. Esse SID não está incluído no texto da mensagem do Erro 22600 exibido na interface do usuário do SAL.

- 1. Para garantir que nenhuma outra amostra seja aspirada antes de identificar quaisquer amostras impactadas, **NÃO** clique no botão "Próximo" (seta verde) para o Erro 22600: Potencial contaminação (Manuseio de Amostra) até receber essa instrução no passo 5.
- 2. Se o Erro 22600 ocorrer em uma Linha de Acesso de Amostras (SAL) com um único módulo de processamento Alinity conectado, prossiga para o passo 3. Se o Erro 22600 ocorrer em um SAL com múltiplos módulos de processamento Alinity conectados, o ponto de acesso específico que liberou o CAR prematuramente precisará ser identificado utilizando as informações na Mensagem de Erro 22600 (veja o destaque em vermelho na **Figura 1.1**). O ponto de acesso no Erro 22600 pode ser 0, 1, 2 ou 3, sendo a posição mais baixa do ponto de acesso a mais distante da esteira principal. O AccessPoint 0 corresponde ao Alinity mais distante da esteira principal. Veja um exemplo de um SAL com 2 pontos de acesso (**Figura 1.2**)

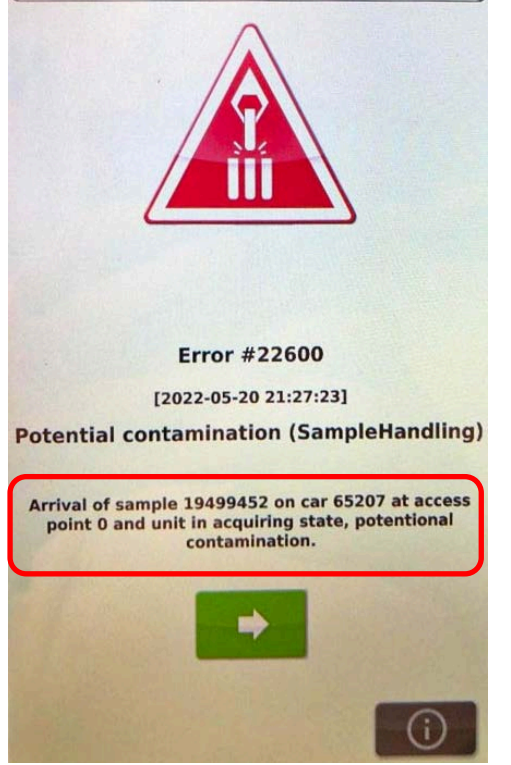

**Figura 1.1:** Texto da mensagem de erro 22600 no SAL. Nesse exemplo, o ponto de acesso é 0.

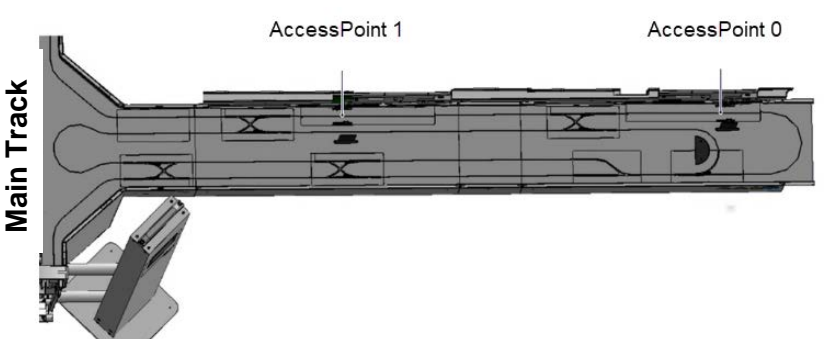

**Figura 1.2:** Desenho de um SAL do Alinity ci com dois pontos de acesso (0 e 1). O SAL do Alinity ci pode conter até 4 pontos de acesso (0, 1, 2 e 3), sendo a posição mais baixa do ponto de acesso a mais distante da esteira principal.

- 3. Para garantir que resultados potencialmente incorretos não sejam reportados a um profissional de saúde, não libere resultados concluídos ou parciais que foram gerados para o analisador Alinity identificado (passo 2) depois da ocorrência do erro 22600 até que o passo 4 seja concluído.
- 4. Utilizando a tabela abaixo, identifique o SID da amostra que pode conter resultados incorretamente associados. Não libere resultados associados a esse SID produzidos pelo Alinity identificado. Reprocesse todos os testes para esse SID produzidos pelo Alinity identificado.

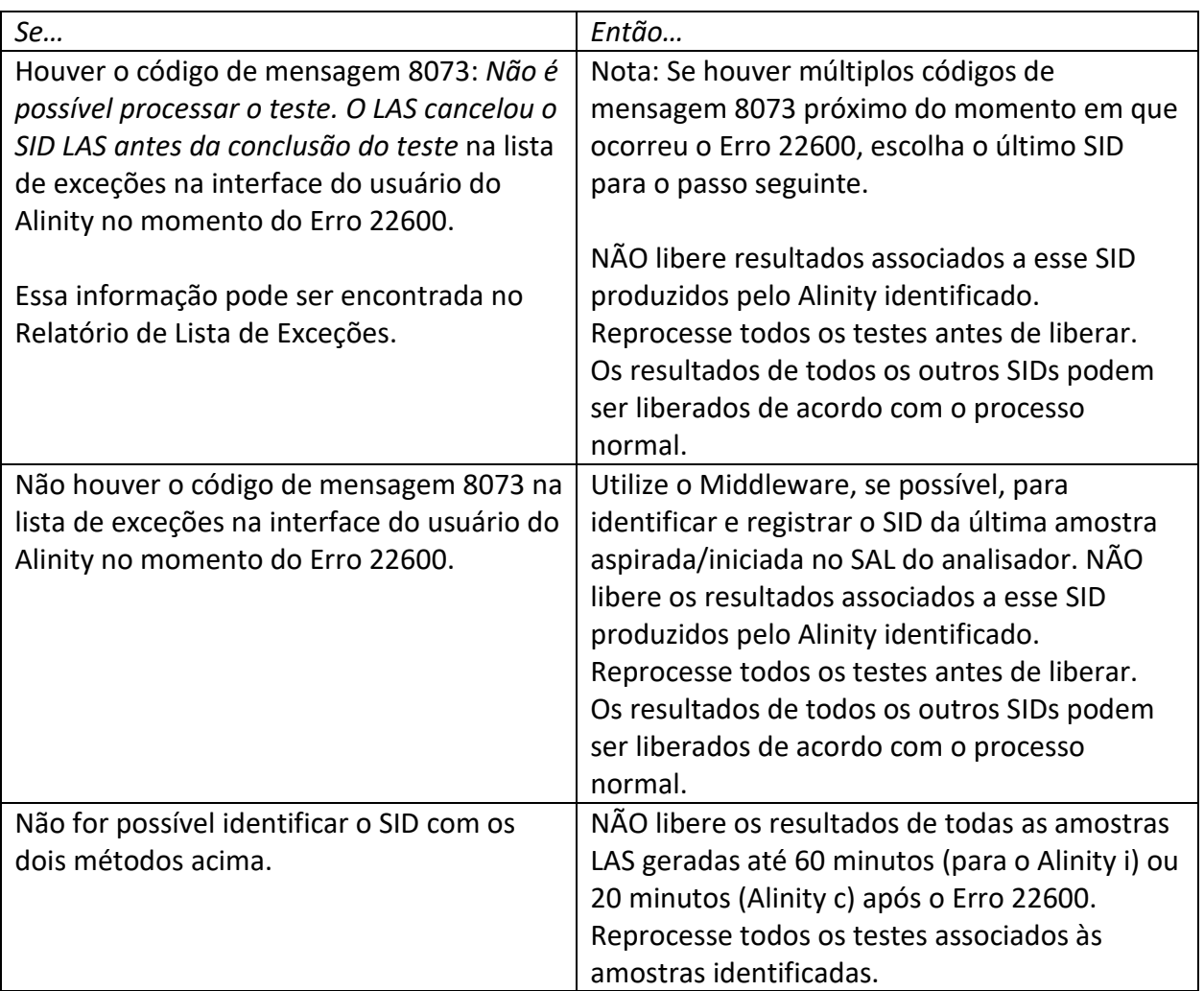

**Nota**: Siga a política de seu laboratório se quaisquer resultados foram liberados para as amostras identificadas potencialmente impactadas pela associação errônea.

- 5. Se o analisador identificado for um:
	- i. Alinity i: Utilize o botão "Próximo" (seta verde na **Figura 1.1**) para realizar a recuperação para cada Erro 22600. (Consulte o Manual de Operações do GLP systems Track Laboratory Automation System SAL ABBOTT ALINITY CI-SERIES SAMPLE ACCESS LINE ABBOTT ALINITY CI-SERIES; Seção 6.8 Mensagens e Mensagens de Erro)
	- ii. Alinity c: Prossiga para o **Apêndice 2**.

## **Apêndice 2**

#### **Procedimento de recuperação para amostras potencialmente contaminadas com o Erro 22600: Potencial contaminação (Manuseio de Amostra) (analisador Alinity c):**

**Nota:** Para o Alinity i não há potencial para contaminação cruzada, uma vez que o instrumento lava a probe entre aspirações de amostras.

- 1. Identifique o SID e o ID do CAR no texto da mensagem de Erro 22600 na tela da interface do usuário do SAL, **Figura 2.1**. Localize o SID no ponto de acesso, **Figura 2.2.** Compare o SID no ponto de acesso com o SID no texto da mensagem 22600.
	- Se os SIDs correspondem, realize apenas o passo 2 para esse SID.
	- Se os SIDs não correspondem ou se a amostra não estava presente no ponto de acesso, realize apenas o passo 3.

**Nota**: Existe potencial para a ocorrência de múltiplos Erros 22600. Repita o passo 1 para cada ocorrência do Erro 22600. Mensagens adicionais serão exibidas depois que cada mensagem for apagada.

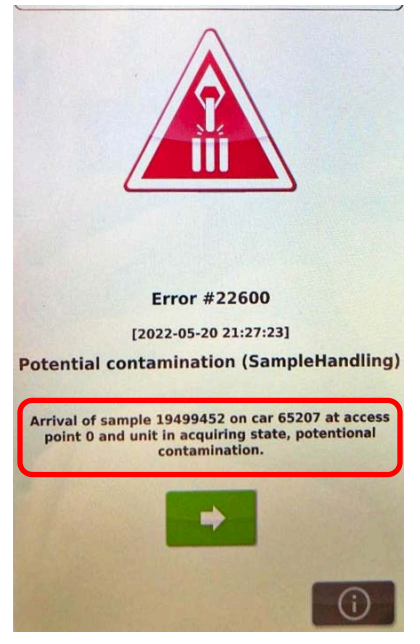

**Figura 2.1:** Interface do usuário do SAL do Alinity ci exibindo o Erro 22600: Potencial contaminação (Manuseio de Amostra) com o SID da amostra potencialmente contaminada e o ID do CAR identificado (veja o destaque em vermelho).

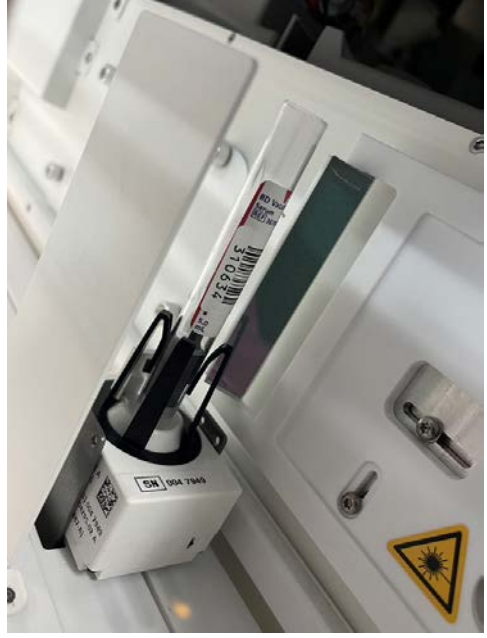

**Figura 2.2:** Amostra presa em um ponto de acesso do SAL do Alinity ci.

- 2. Como a amostra identificada no passo 1 está potencialmente contaminada, cancele as ordens atuais no Sistema de Informações Laboratoriais (LIS) do host para o SID identificado. Em seguida, realize o seguinte:
	- a. Selecione o botão "Próximo" (seta verde) na interface do usuário para passar para a tela do Passo de Recuperação.
	- b. Conclua o Passo de Recuperação para liberar o CAR para a área de erro do Módulo de Entrada/Saída (IOM).
	- c. Localize o SID da amostra na área de erro do IOM por meio do Track Sample Manager (TSM). (Consulte o Manual de Operações do GLP systems Track Laboratory Automation System TRACK AND SAMPLE MANAGER; Seção 5.3.1 Busca e 5.3.2 Busca Avançada). Descarte a amostra de acordo com a política local de seu laboratório.
- 3. Para cada ocorrência do Erro 22600 do passo 1, anote o SID do texto da mensagem. Em seguida, realize o seguinte:
	- a. Localize o(s) SID(s) identificado(s) via TSM. (Consulte o Manual de Operações do GLP systems Track Laboratory Automation System TRACK AND SAMPLE MANAGER; Seção 5.3.1 Busca e 5.3.2 Busca Avançada). Descarte a amostra de acordo com a política local de seu laboratório.
	- b. Como essa amostra está potencialmente contaminada e pode ter sido subsequentemente processada por outros analisadores ou módulos no sistema de automação, cancele as ordens atuais no LIS do host para o(s) SID(s) identificado(s). NÃO libere resultados concluídos ou parciais gerados para essa amostra após a ocorrência do erro. Siga a política de seu laboratório se quaisquer resultados foram liberados para essa amostra potencialmente contaminada.
	- c. Selecione o botão "Próximo" (seta verde) na interface do usuário para passar para a tela do Passo de Recuperação.